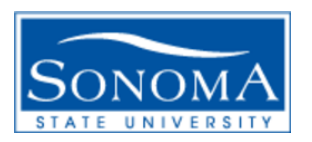

# Data Warehouse Phase II Tutorial

### How to Access Revenue/Expense Reports per Department:

Step 1: Log into Finance, then click on Phase 2

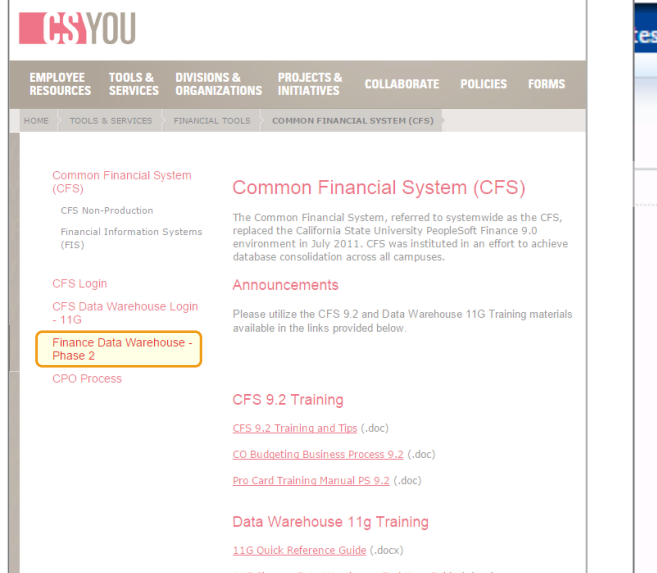

Step 2: Select the Financial Reporting Dashboard

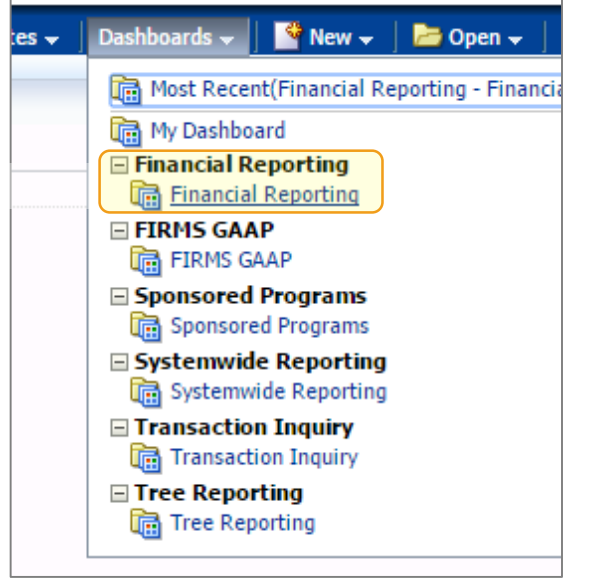

Step 3: Choose "Manage My Budget as of Period"

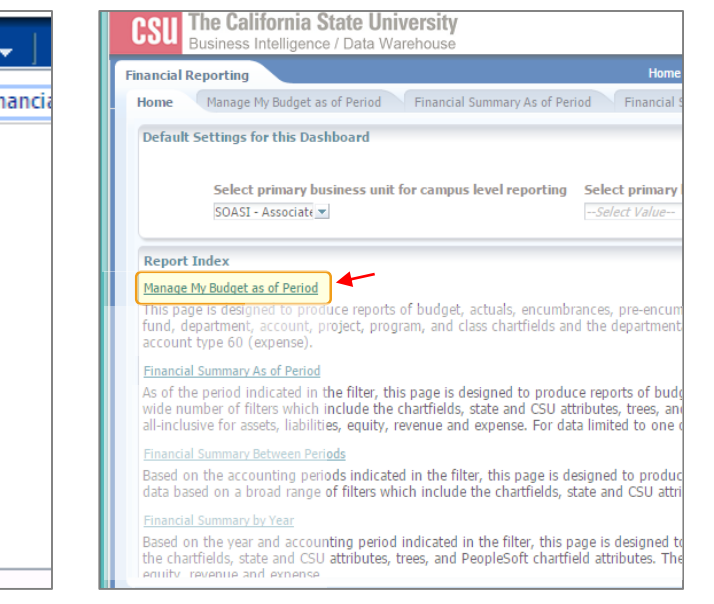

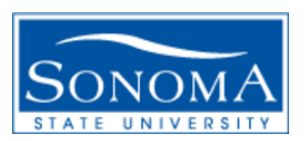

## Data Warehouse Phase II Tutorial

#### How to Access Revenue/Expense Reports per Department:

Step 1: After logging into Manage My Budget, verify your Business Unit, Fiscal Year, and Period (leave period at 12 to get current data)

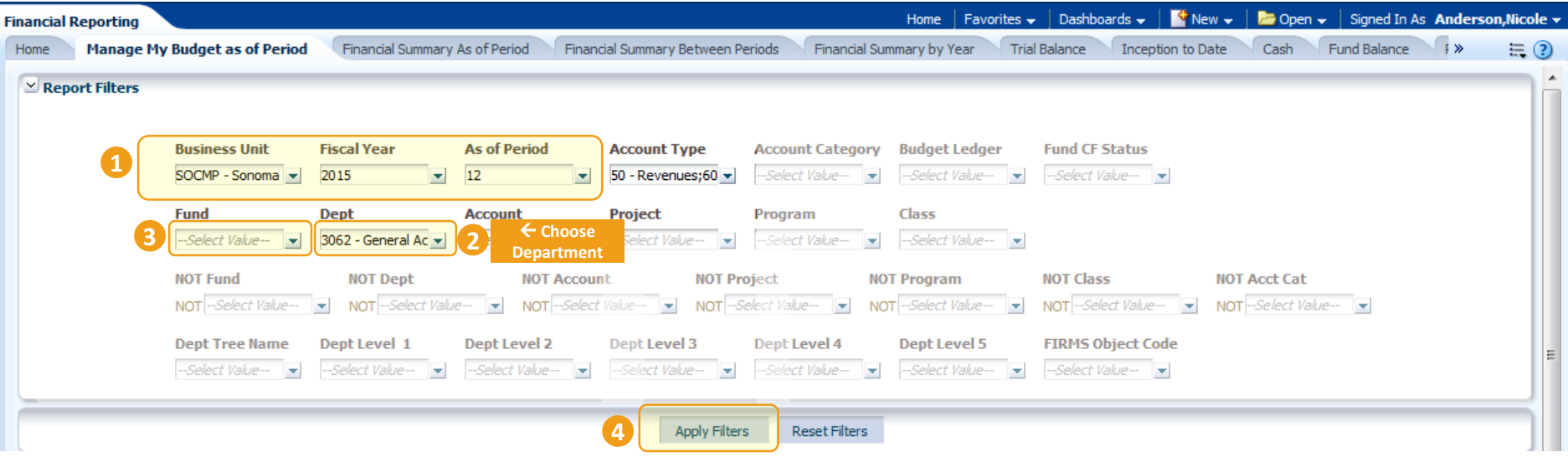

Step 2: Select the department you want to see. Just click the dropdown arrow and choose one or click more to search.

Step 3: Delete the "X" in the Fund field. Leave this box blank unless you want to include a specific Fund.

Step 4: Click "Apply Filters" and wait for the report to load.

Sonoma State University – Financial Services Last Revision: 11/2015

## How to Export Report to Excel: Data Warehouse Phase II Tutorial

Step 1: After you apply filters, you will see a report appear at the bottom of your screen. Here you can review your revenues and expenses per period or current if you selected period 12.

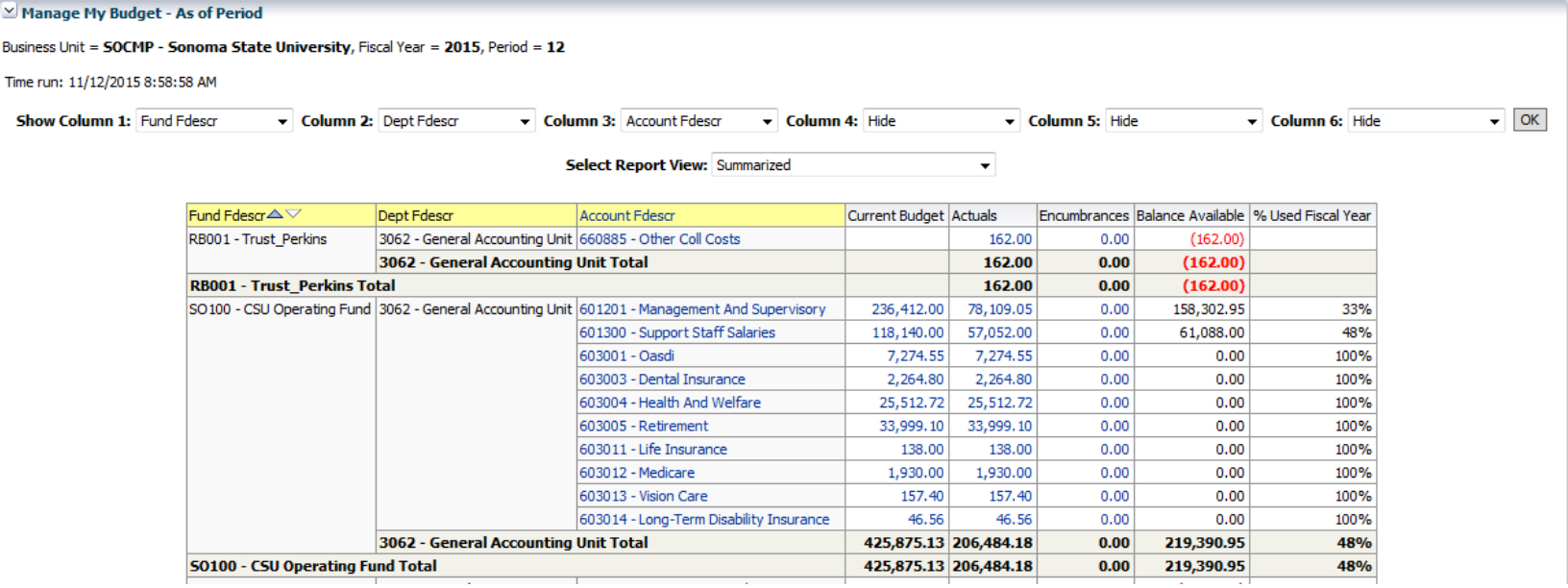

Step 2: You can export these numbers to Excel by selecting "Export" at the bottom of the DW report selecting Excel.

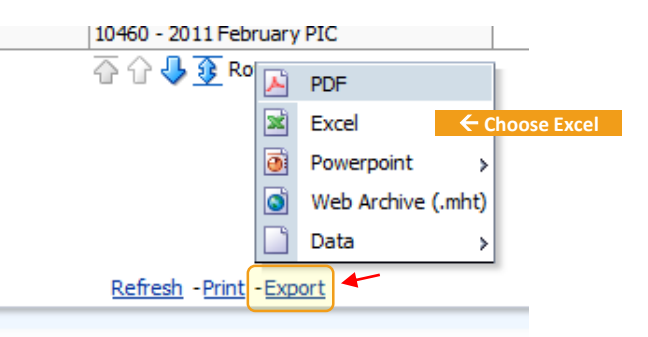